## **INDICAZIONI PER PRENOTARE UN COLLOQUIO DA REGISTRO ELETTRONICO**

Le seguenti indicazioni servono per effettuare la prenotazione di un colloquio con i docenti di classe. Il ricevimento è abilitato per il periodo dal 20/10/2014 al 31/05/2015. Per il momento non è possibile effettuare prenotazione ai colloqui generali.

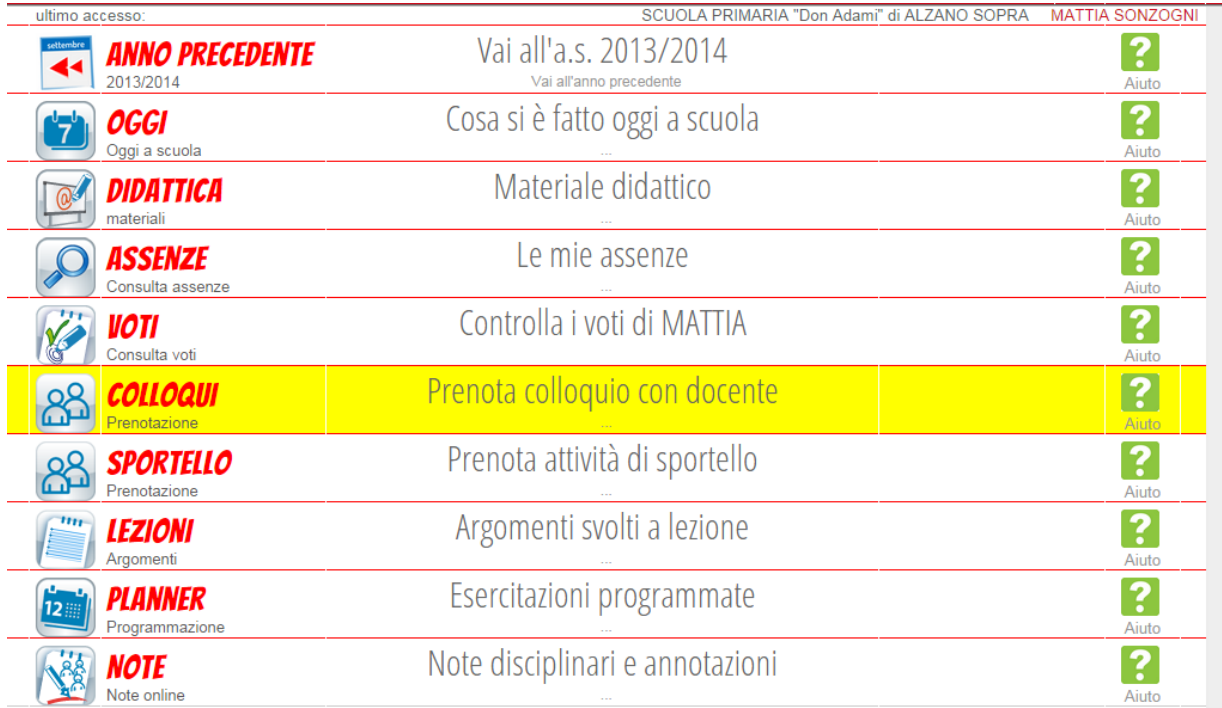

Cliccare la sezione prenota colloquio con docente.

Si aprirà la seguente finestra dove scegliere il docente con cui prenotare il colloquio, per cambiare mese è sufficiente cliccare sul nome del mese desiderato (striscia bianca) .

## Colloqui settimanali

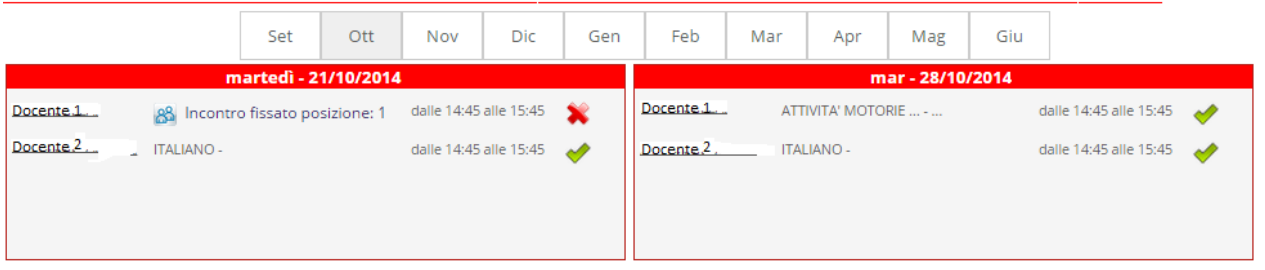

Se, in fondo alla riga di un docente, è visualizzata la seguente icona significa che la possibilità di prenotazione di quella data è esaurita, se è visualizzata una **crocetta rossa** significa che avete già prenotato un colloquio e che è ancora possibile disdirlo,

se è visualizzato un segno di **spunta verde** vuol dire che è possibile prenotare un colloquio.

Cliccando la spunta verde

si aprirà una finestra dove poter selezionare la posizione del proprio colloquio.

Rispetto al numero di genitori che il docente incontrerà quel giorno, si chiede di scegliere la posizione da voi desiderata. Tale scelta non determina un orario preciso di ricevimento, ma solamente un ordine fra i colloqui prenotati.

E' necessario indicare un numero di cellulare, poiché in caso di assenza improvvisa da parte del docente la disdetta avverrà tramite invio di sms.

Al termine cliccare conferma.

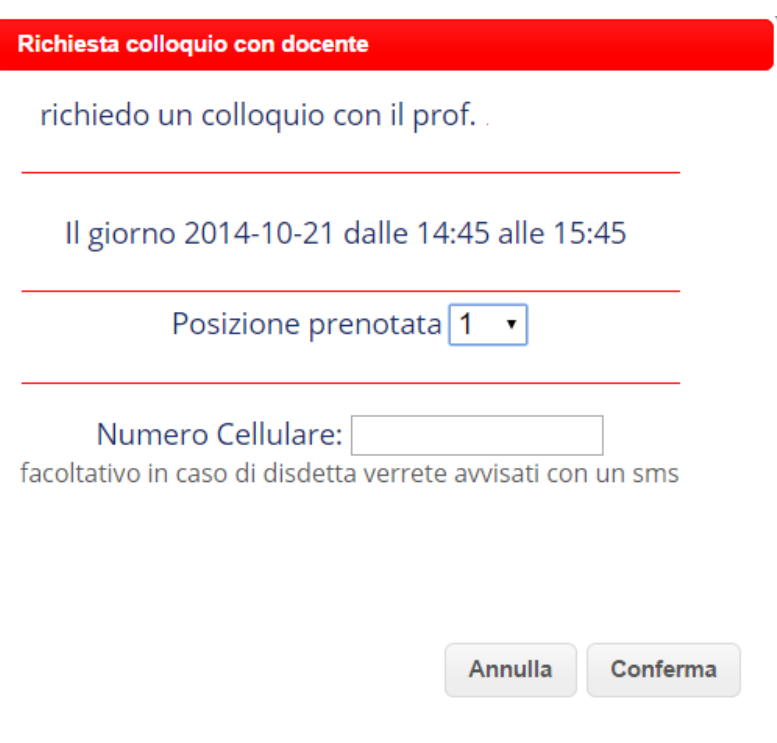

Accanto al nome del docente apparirà la conferma dell'incontro fissato indicante la posizione scelta, cliccando la crocetta rossa sarà possibile disdire il colloquio. E' possibile disdire un colloquio fino a due giorni prima della data fissata.

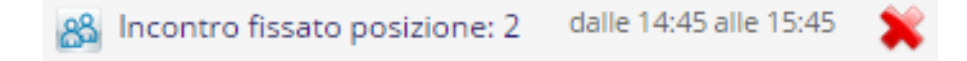

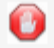